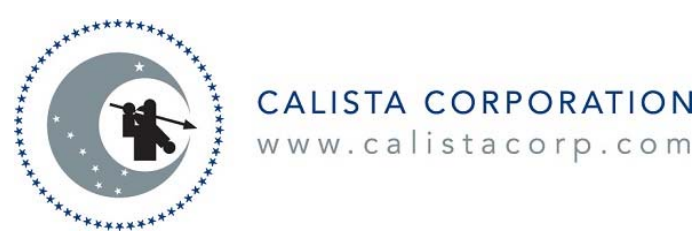

## **INSTRUCTIONS FOR ONLINE PROXY VOTING**

Annual Meeting of Shareholders, July 6, 2018

The electronic online proxy is used for all the same purposes as a paper proxy. These instructions describe how to vote your shares online. Online voting is fast, convenient, and confidential. If you have questions about the online voting process, please contact the Inspector of Elections Sramek-Hightower, CPAs, at  $(907)$  677-3320 or toll-free at  $(833)$  301-5516 during business hours from 8 a.m. to 5 p.m. (Alaska Daylight Time).

If you vote online, you should not return the paper proxy form. You should vote using only one method. The only reason for you to vote again would be to change your vote. Please remember that since your votes are processed in the order in which they are received; your last votes received will be the ones that count.

## **Your online proxy must be received by the Inspector of Elections, Sramek-Hightower, CPAs, no later than 5 p.m. (Alaska Daylight Time) on Monday, July 2, 2018.**

 $\mathbb{R}$ 

**STEP 1. Welcome Screen** (Figure 1). On this screen, you may review instructions for online voting by clicking the Instructions Page link, or you may click the Proxy Voting Shareholder Login link (https://www.calistavote.com/auth/shlogin) to go to the Shareholder Login screen. You may also find more information about the Settlement Trust vote by clicking the relevant link.

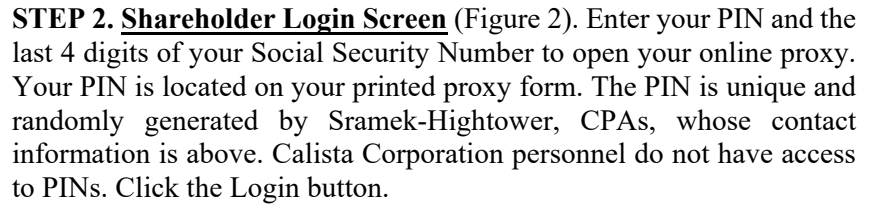

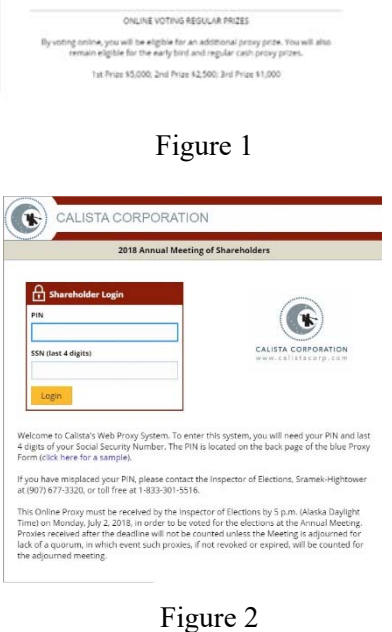

WELCOME TO CALISTA CORPORATION'S ONLINE PROXY VOTIN Proxy Veting Shareholder Login **Instructions Page (PDF)** Click hara for Settlement Trust Information ONLINE EARLY BIRD PRIZES May 16 - May 31, 2018 (5 p.m. Alaska Daylight Time oney is - neary att, acros is pice, massa user-processes<br>Any Shareholder submitting a proxy online benevees thay the and May 31 will<br>tells for anuther prints in addition to the early bint, online voting, and register<br>Every Prize \$10,000; 2nd Prize \$2,500; 5 Prizes of \$1,000 ca

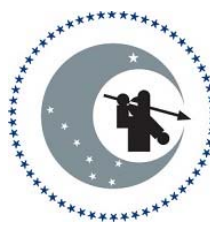

If you have previously cast your votes, a Pre-Vote screen will appear (Figure 3). This screen shows how you previously voted. If all of your

proxy information is correct and you want to keep your proxy vote, click the **Retain** button at the bottom of the screen, which will keep your existing proxy and log you out of the system.

If you would like to change your online proxy, you may click the **Revoke** button at the bottom of the screen, which will revoke your previous online proxy and allow you to cast another online proxy.

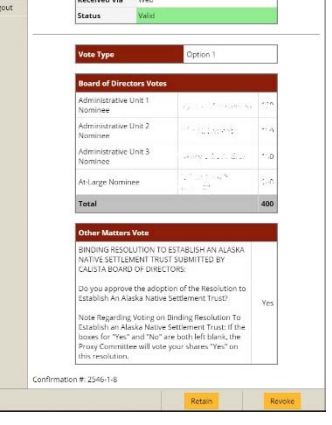

Figure 3

Along the left-hand side of the screen, there are links that you may find helpful for filling out your online proxy. These include a link to a Help/FAQ page that will provide assistance if you have any questions or problems; a link for electronic materials; a link for filling out a comment card if you have any comments or suggestions; a link to review the proxy statement; and a link to Logout, which will end your session.

CALISTA CORPORATION www.calistacorp.com

**STEP 3. Your Shareholder Proxy Screen** (Figure 4). This screen names the members of the Proxy Committee. The Proxy Committee will convene at the Annual Meeting and vote your shares as you instruct on your online proxy. This screen also describes the authority that the Proxy Committee will have on all other matters, and it also states that a majority of the members of the Proxy Committee must be present, in person or by substitute, to exercise the powers of the Committee under the online proxy. Click on the Next button at the bottom of the screen to proceed with voting.

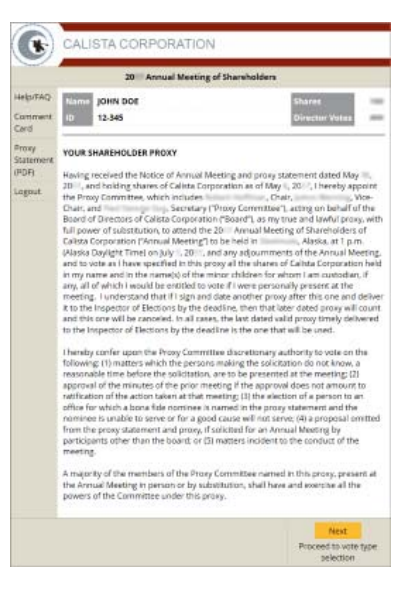

Figure 4

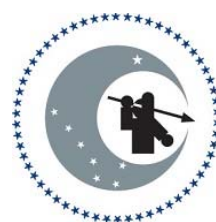

CALISTA CORPORATION

www.calistacorp.com

**STEP 4. Vote Type Selection Screen** (Figure 5). Carefully read all information and then click Option 1 or Option 2. **Important: Choosing Option 2 means your shares will be counted only for the purpose of establishing a quorum**. If you choose Option 2, you will **not** be voting for nominees or on the resolution, and the Proxy Committee will **not** vote your shares for the election of directors, on the resolution, or on any question that arises at the meeting.

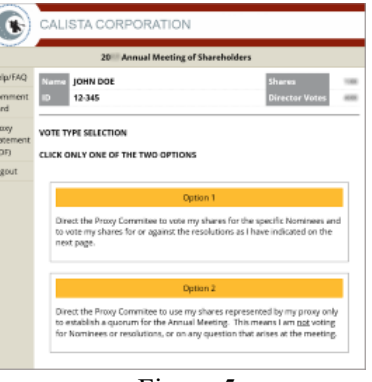

Figure 5

**STEP 5. Voting Screens.** The next screen corresponds to the option you have selected. See below for specific instructions for each Option.

*In the Option 1 screen* (Figure 6), you may type in the number of votes you wish to cast for one or more of the nominees to the right of each nominee name. You also have the option to automatically distribute your votes equally among specific nominees by checking the desired nominees and then clicking the Distribute Votes button at the bottom of the screen. You can also click the Bio button next to each nominee's name to see their biographical information and personal statement.

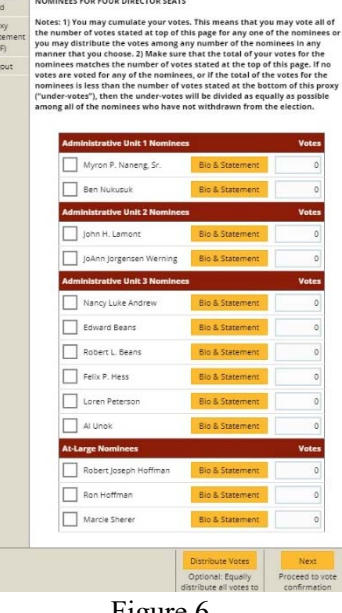

Figure 6

Once you have cast your votes for nominees, click the Next button at the bottom of the screen which will take you to Other Matters (Figure 7). Here, you can vote for the resolution by clicking Yes or No under the resolution.

**Note Regarding Voting on Binding Resolution To Establish an Alaska Native Settlement Trust Submitted by the Calista Corporation Board of Directors: If the boxes for "Yes" and "No" are both left blank, the Proxy Committee will vote your shares "Yes" on this resolution.** 

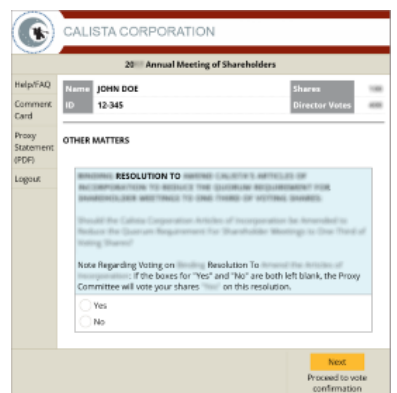

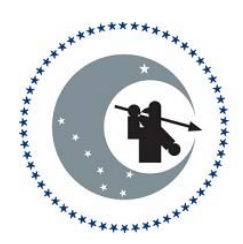

## CALISTA CORPORATION

www.calistacorp.com

After you have entered your votes on the resolution, click the Next button at the bottom of the screen. The next screen is Summary of Your Vote (Figure 8), which is a review of how you voted. When you are ready to cast your votes, click the **Vote and Submit** button at the bottom of the screen. If you want to change your votes, click the **Start Over** button at the bottom of the screen, which will return you to the Vote Type Selection screen. **If you do not click the Vote and Submit button, your online proxy will not be recorded.**

*In the Option 2 Summary of Your Vote screen* (Figure 9), your shares will **only be used to establish a quorum** for the Annual Meeting. When you are ready to cast your votes, click the Vote and Submit button at the bottom of the screen. If you want to change your votes, click the Start Over button at the bottom of the screen, which will return you to the Vote Type Selection screen. **If you do not click the Vote and Submit button, your online proxy will not be recorded and submitted.**

**STEP 6. Thank You Screen** (Figure 10). You have completed your online proxy voting and will be logged out. This is the end of the online voting process.

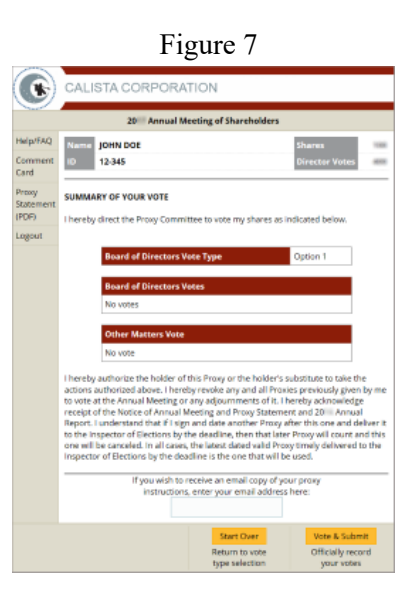

Figure 8

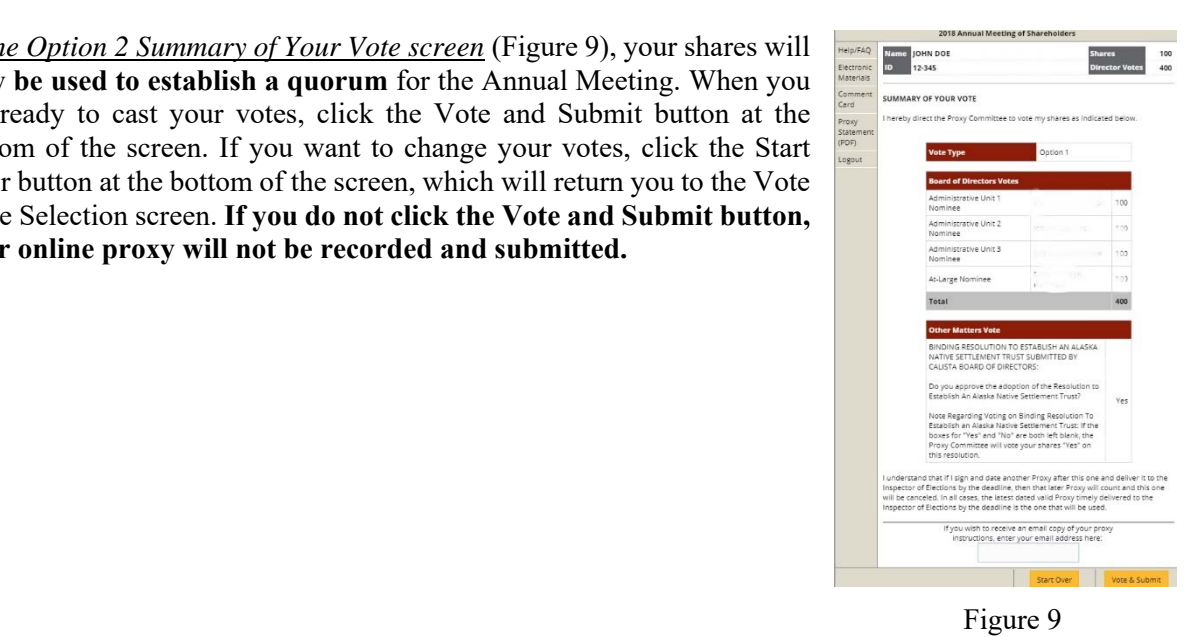

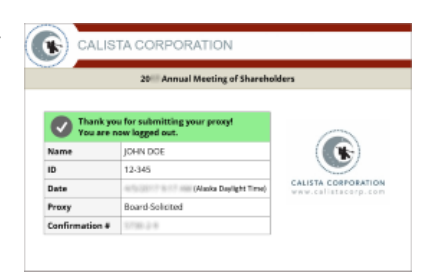

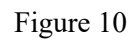